# 2. **オプションを取り付ける**

## **オプションの構成**

#### 八注意

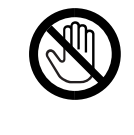

 • オプションの取り付け、取り外しは、プリンターの電源スイッチが切れているこ と、電源プラグがコンセントから抜かれていること、インターフェースケーブルが プリンターから抜かれていること、また、プリンター本体が常温であることを確認 してから行ってください。やけどの原因になります。

オプションを取り付けるとプリンターの性能をさらに高め、機能を拡張することができます。各オプ ションについて、詳しくはP.201 「関連商品一覧」を参照してください。 本機に複数のオプションを取り付ける場合は、以下の順に取り付けることをおすすめします。

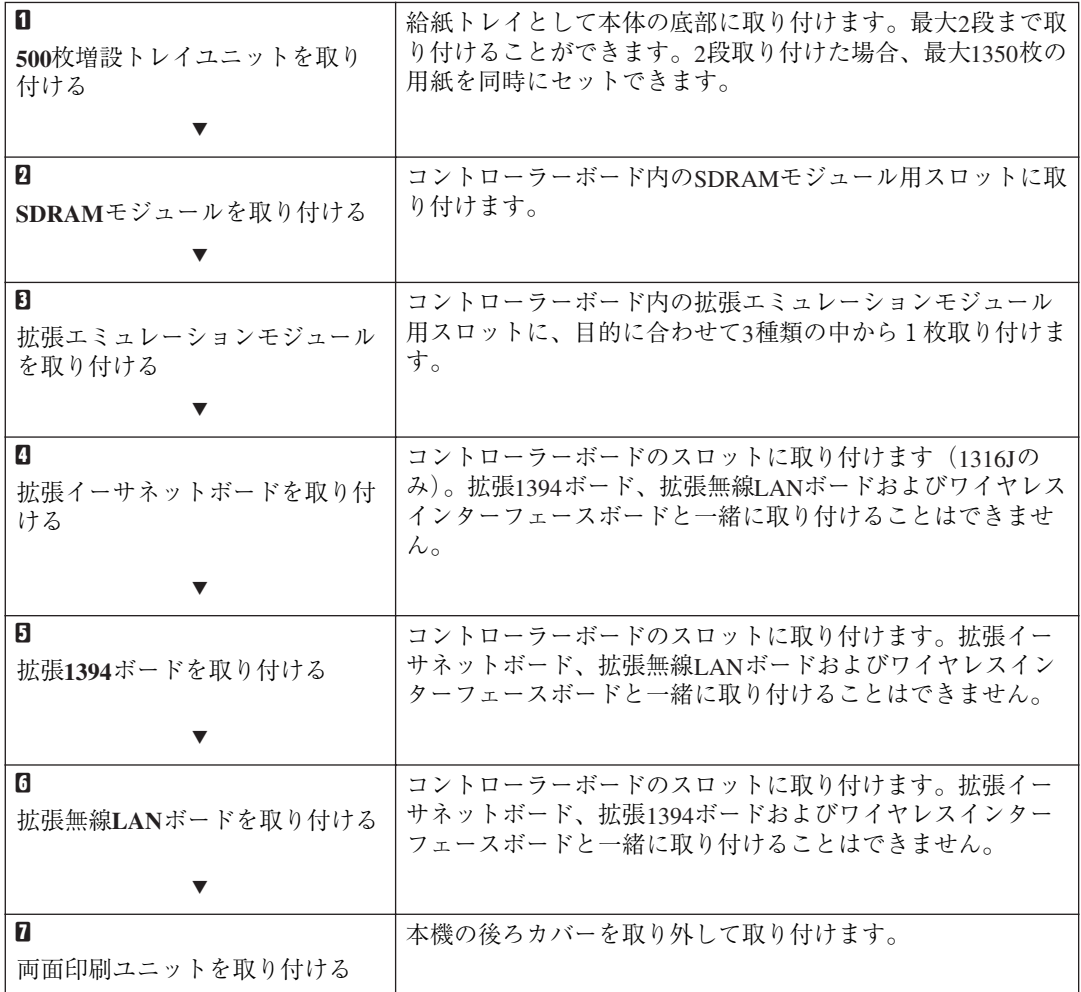

#### ❖ **オプション取り付けの流れ**

#### **◆補足**

❒ 拡張イーサネットボード、拡張1394ボード、拡張無線LANボードは、どれか1つのみ取り付けるこ とが可能です。

❒ 拡張1394ボードを使用するには、SDRAMモジュールを増設する必要があります。 オプションを取り付ける位置は以下のとおりです。

❖ **外部**

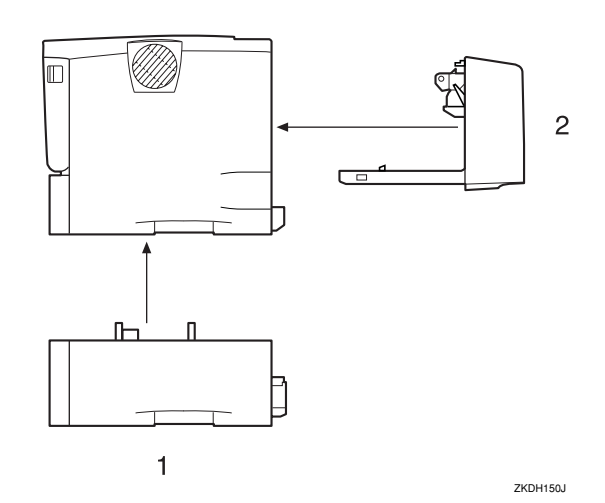

*1.* 500**枚増設トレイユニット(⇒** P.23**)** *2.* **両面印刷ユニット(⇒** P.43**)**

#### **◆補足**

□ 500枚増設トレイユニットの給紙トレイを「トレイ2 (または3)]と呼びます。

❖ **内部**

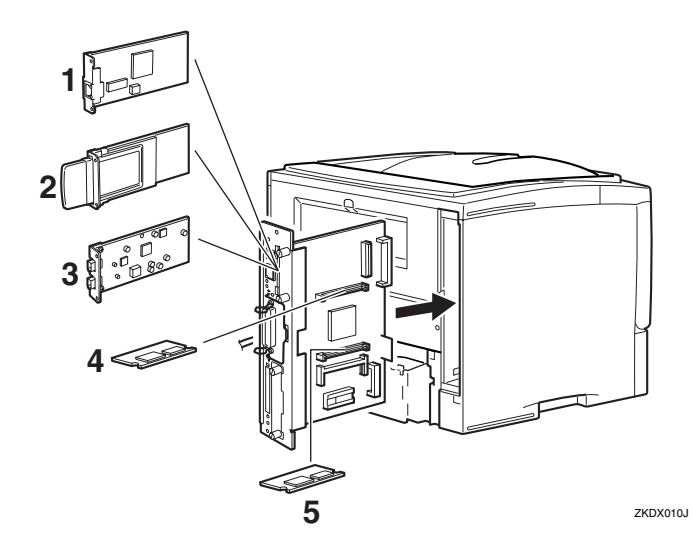

- **1. 拡張イーサネットボード (⇒ P.31)**
- **2. 拡張無線LANボード (⇒P.39)**
- *3.* **拡張**1394**ボード(⇒** P.35**)**
- *4.* SDRAM**モジュール(⇒** P.25**)**
- *5.* **拡張エミュレーションモジュール(⇒** P.28**)**

## 500**枚増設トレイユニットを取り付ける**

### 八注意

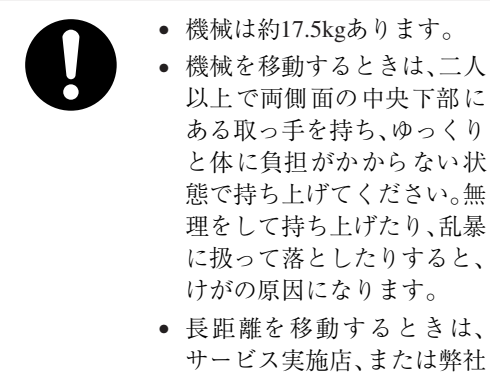

サービス技術員に相談して ください。

A **同梱品を確認します。**

❖ 500**枚増設トレイユニット(給紙トレ イ含む)**

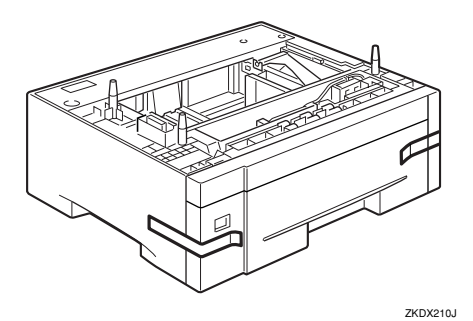

**2 本機の電源を切り、電源プラグをコンセ ントから抜きます。**

C **固定用のテープを取り外します。**

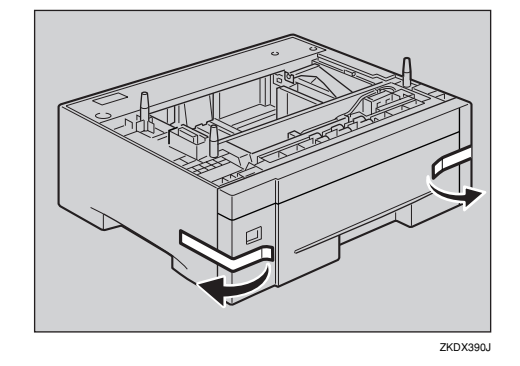

#### **◆ 補足**

- □ 500 枚増設トレイユニットを1段のみ取 り付ける場合は、手順日へ進んでくださ い。
- D <sup>500</sup> **枚増設トレイユニットを2段取り付 けるときは、あらかじめ増設トレイ同士 を積み重ねておきます。**
- E **二人以上で左右の取っ手をつかんで本機 を持ち上げます。本機と**500**枚増設トレイ ユニットの前面を合わせるようにして、** 500 **枚増設トレイユニットの上に本機を 静かに載せます。**

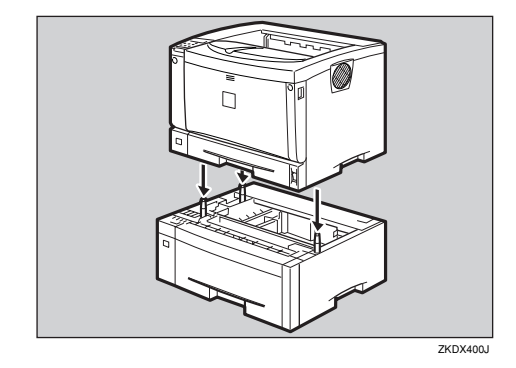

F **電源プラグをコンセントに差し込み、本 機の電源を入れます。**

#### G**「システム設定リスト」を印刷して、**500**<sup>枚</sup> 増設トレイユニットが正しく取り付けら れたか確認します。**

**参照**

「システム設定リスト」の印刷手順は P.170 「システム設定リストを印刷する」 を参照してください。

#### **◆ 補足**

- □ 500枚増設トレイユニットが正しく取り 付けられたかどうかは、システム設定リ ストの「システム構成情報」の項目で確 認できます。500枚増設トレイユニット が正しく取り付けられているとき、「オ プション機器」の欄に「増設給紙トレイ 2」と記載されます(2段増設時には「増 設給紙トレイ2、増設給紙トレイ3」と 記載されます)。
- □ 正しく取り付けられていない場合は、手 順2からやり直してください。それでも 正しく取り付けられない場合は、サービ ス実施店、または弊社サービス技術員に 相談してください。
- □ 印刷位置がずれたときは、調整してくだ さい。⇒ P.157 「印刷位置を調整をする」

## SDRAM**モジュールを取り付ける**

### **重要**

- ❒ SDRAMモジュールに触れる前に金属製の物 に触れて、身体に帯びた静電気を除いてくだ さい。
- ❒ SDRAMモジュールに物理的衝撃を与えない でください。
- □ 取り付け前にインターフェースケーブルを すべて本機から取り外してください。
- A **本機の電源を切り、電源プラグをコンセ ントから抜きます。**

**◆補足** 

- □ オプションの両面印刷ユニットを取り 付けていない場合は、手順Cへ進んでく ださい。
- 2 両面印刷ユニットを取り付けている場合 **は、両面印刷ユニット側面のレバーを押 し下げ**(A)**、両面印刷ユニットを止まる位 置まで引き出します**(B)**。**

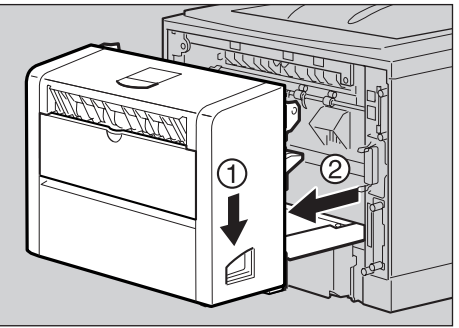

ZKDX760J

#### C **コントローラーボードを固定しているね じ2本を取り外します。**

#### **◆ 補足**

□ ねじが外しにくい場合はコインなどを 使って取り外します。

取り外したねじは手順 1 でコントローラー ボードを固定するときに使用します。

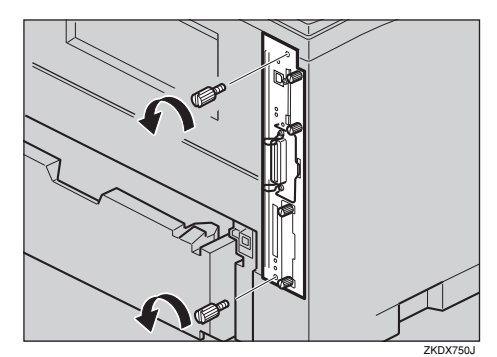

D **コントローラーボードの取っ手を起こし ます。**

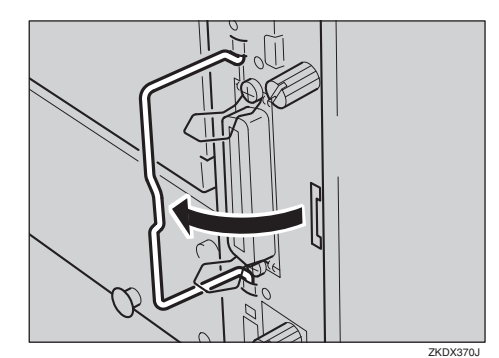

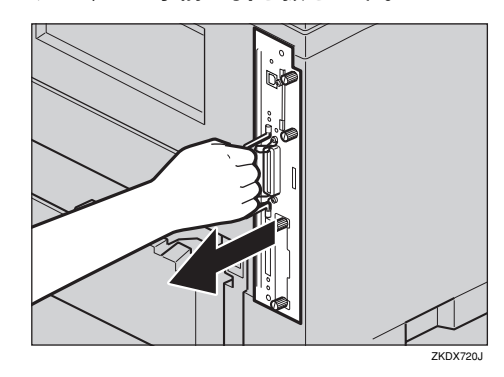

E **取っ手を持ち、コントローラーボードを ゆっくりと手前に引き抜きます。**

- F **コントローラーボードを机などの平らな 場所に置きます。**
- G SDRAM**モジュールの切り欠きを差し込み 口の凸部に合わせ、カチッと音がするまで 差し込みます。**

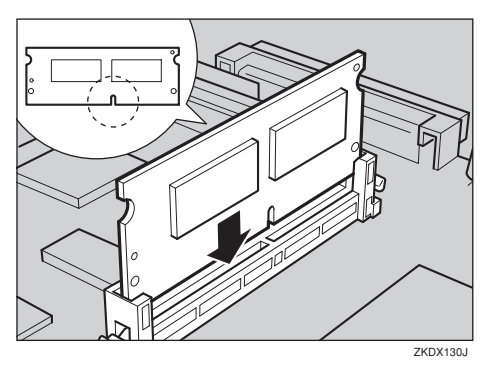

H **コントローラーボードを上下のレールに 合わせて差し込み、突き当たるまでゆっ くりと押し込みます。上部のレールは▽ マークを目印にします。**

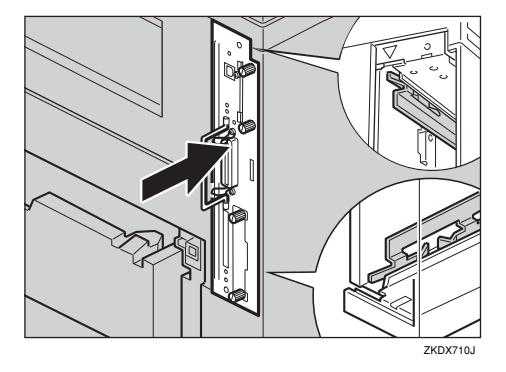

I **コントローラーボードの取っ手をカチッ と音がする位置まで押し込みます。**

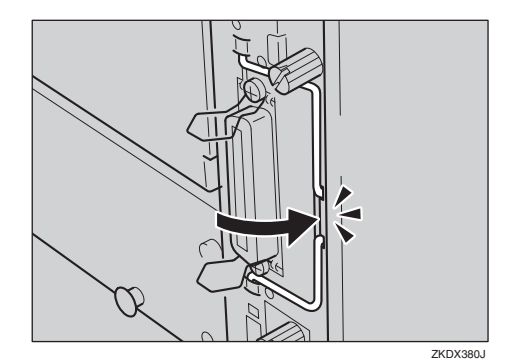

J **ねじを2本締め、コントローラーボード を固定します。**

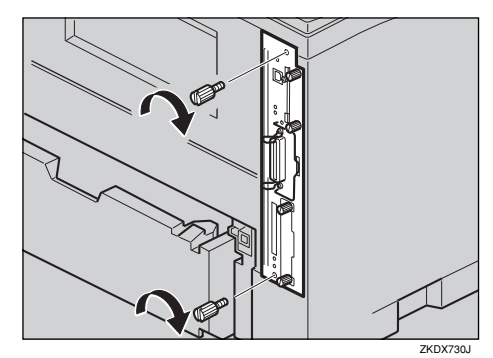

**◆ 補足** 

- □ オプションの両面印刷ユニットを取り 付けていない場合は、手順Lへ進んでく ださい。
- K **両面印刷ユニットをしっかりと本機に押 し込みます。**

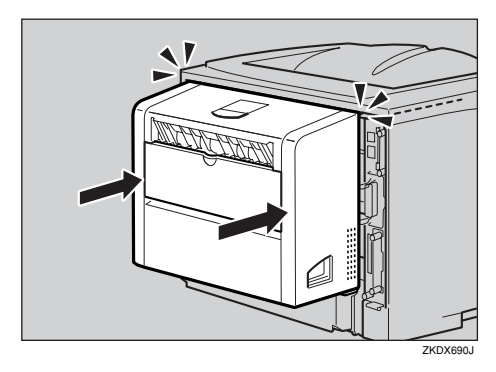

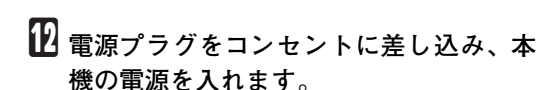

#### M**「シス テム 設 定 リ ス ト」を 印 刷 し て、** SDRAM**モジュールが正しく取り付けられ たか確認します。**

**参照**

「システム設定リスト」の印刷手順は P.170 「システム設定リストを印刷する」 を参照してください。

**◆補足** 

□ SDRAMモジュールが正しく取り付けら れたかどうかは「システム構成情報」の項 目で確認できます。SDRAMモジュールが 正しく取り付けられているとき、「搭載メ モリ」の値が標準で装備されているメモ リーと増設した SDRAM メモリーの容量 の合計値になります。SDRAMモジュール の合計値は以下のとおりです。

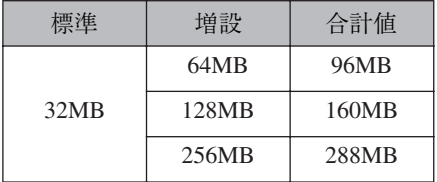

- □ 正しく取り付けられていない場合は、手 順日からやり直してください。それでも 正しく取り付けられない場合は、サービ ス実施店、または弊社サービス技術員に 相談してください。
- ❒ SDRAMモジュールを取り外すときは、差 込み口横のボタンを押してください。

## **拡張エミュレーションモジュールを取り付ける**

### **重要**

- □ 拡張エミュレーションモジュールに触れる 前に金属製の物に触れて、身体に帯びた静電 気を除いてください。
- □ 拡張エミュレーションモジュールに物理的 衝撃を与えないでください。
- □ 取り付け前にインターフェースケーブルを すべて本機から取り外してください。
- A **本機の電源を切り、電源プラグをコンセ ントから抜きます。**

**◆補足** 

- □ オプションの両面印刷ユニットを取り 付けていない場合は、手順日へ進んでく ださい。
- 2 両面印刷ユニットを取り付けている場合 **は、両面印刷ユニット側面のレバーを押 し下げて**(A)**、両面印刷ユニットが止まる 位置まで引き出します**(B)**。**

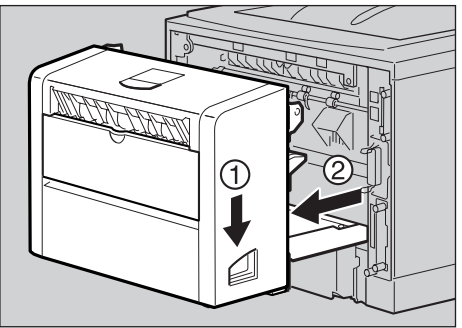

ZKDX760J

C **コントローラーボードを固定しているね じ2本を取り外します。**

#### **◆ 補足**

□ ねじが外しにくい場合はコインなどを 使って取り外します。

取り外したねじは手順 mで再びコントロー ラーボードを固定するときに使用します。

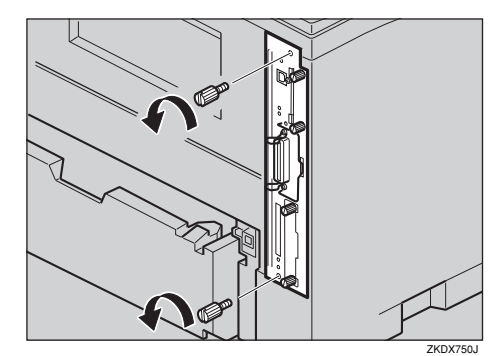

D **コントローラーボードの取っ手を起こし ます。**

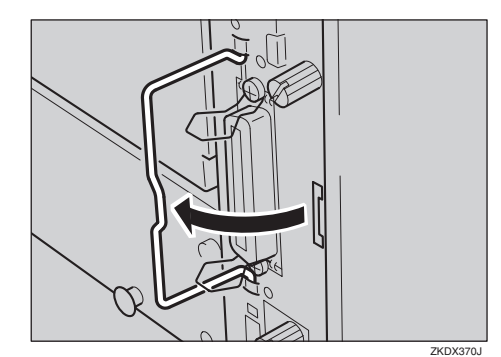

E **取っ手を持ち、コントローラーボードを ゆっくりと手前に引き抜きます。**

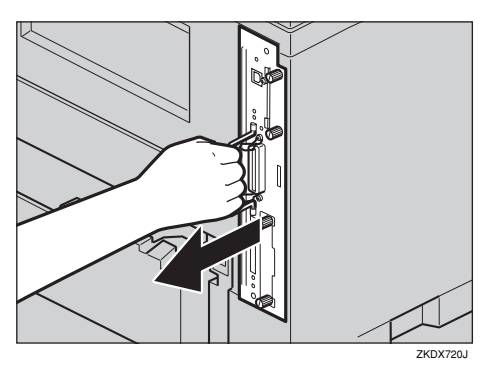

- F **コントローラーボードを机などの平らな 場所に置きます。**
- G **拡張エミュレーションモジュールは以下 のイラストに示したスロットに設置しま す。**

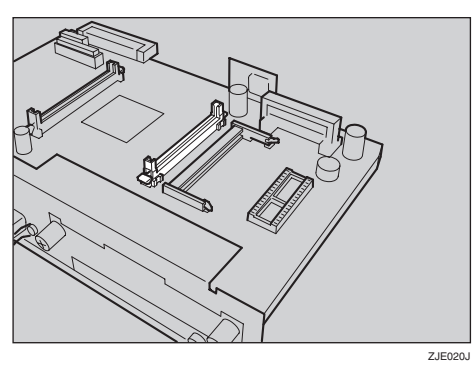

**6** 拡張エミュレーションモジュールの切り **欠きが2個所ある方を図のように合わ せ、カチッと音がするまで差し込みます。**

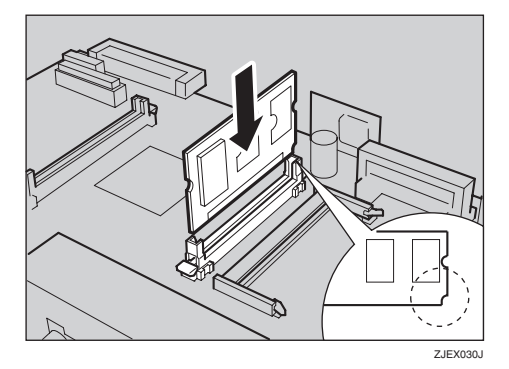

I **コントローラーボードを上下のレールに 合わせて差し込み、突き当たるまでゆっ くりと押し込みます。上部のレールは▽ マークを目印にします。**

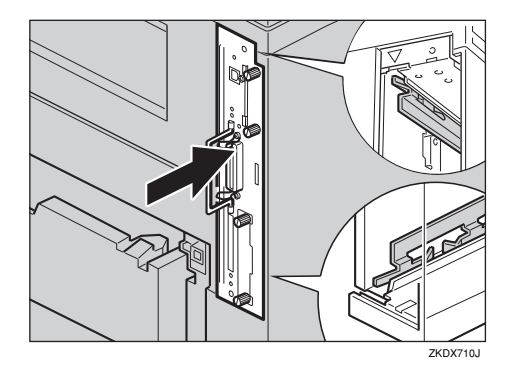

J **コントローラーボードの取っ手をカチッ と音がする位置まで押し込みます。**

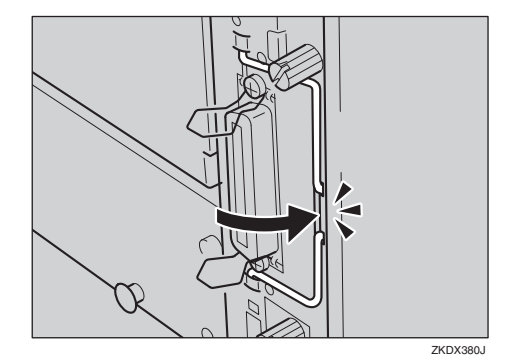

K **ねじを2本締め、コントローラーボード を固定します。**

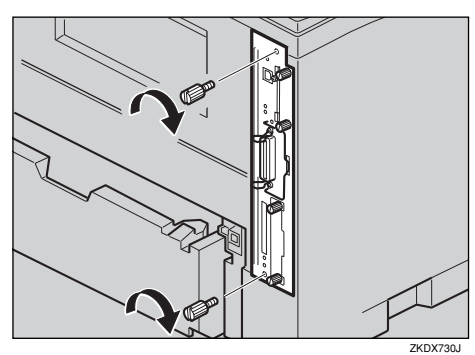

#### **◆ 補足**

□ 両面印刷ユニットを取り付けていない 場合は、手順個へ進んでください。

L **両面印刷ユニットをしっかりと本機に押 し込みます。**

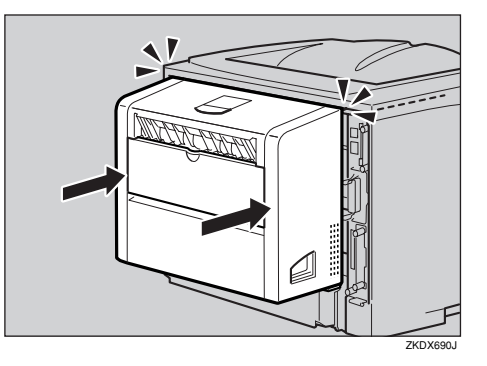

- M **電源プラグをコンセントに差し込み、本 機の電源を入れます。**
- N**「システム設定リスト」を印刷して、拡張 エミュレーションモジュールが正しく取 り付けられたか確認します。**

#### **参照**

「システム設定リスト」の印刷手順は P.170 「システム設定リストを印刷する」 を参照してください。

**◆補足** 

- □ 拡張エミュレーションモジュールが正 しく取り付けられたかどうかは「システ ム構成情報」の項目で確認できます。拡 張エミュレーションモジュールが正し く取り付けられているとき、「搭載エ ミュレーション」の欄に各エミュレー ションの名称が記載されます。
- □ 正しく取り付けられていない場合は、手 順日からやり直してください。それでも 正しく取り付けられない場合は、サービ ス実施店、または弊社サービス技術員に 相談してください。
- □ 拡張エミュレーションモジュールを取 り外すときは、差込み口横のボタンを押 してください。

## **拡張イーサネットボードを取り付ける**

### **重要**

- □ 拡張イーサネットボードに触れる前に金属 製の物に触れて、身体に帯びた静電気を除い てください。
- □ 拡張イーサネットボードに物理的衝撃を与 えないでください。
- □ 取り付け前にインターフェースケーブルを すべて本機から取り外してください。
- A **同梱品を確認します。**

#### ❖ **拡張イーサネットボード**

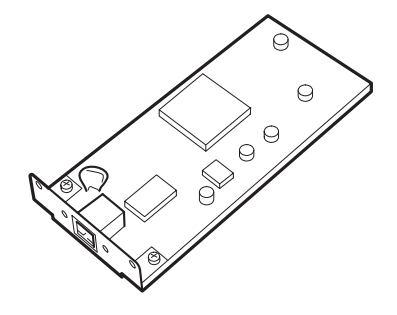

❖ **フェライトコア**

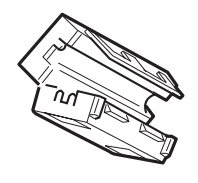

**2 本機の電源を切り、電源プラグをコンセ ントから抜きます。**

#### **《**補足

❒ オプションの両面印刷ユニットを取り 付けていない場合は、手順Dへ進んでく ださい。

C **両面印刷ユニットを取り付けている場合 は、両面印刷ユニット側面のレバーを押 し下げ**(A)**、両面印刷ユニットを止まる位 置まで引き出します**(B)**。**

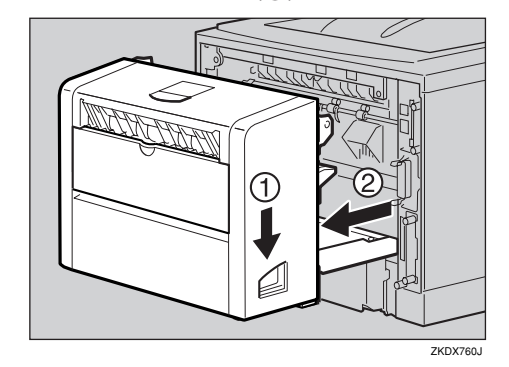

D **コントローラーボードを固定しているね じ2本を取り外します。**

#### **◆補足**

ZJEX290J

ZJEX300J

□ ねじが外しにくい場合はコインなどを 使って取り外します。

取り外したねじは手順 I で再びコントロー ラーボードを固定するときに使用します。

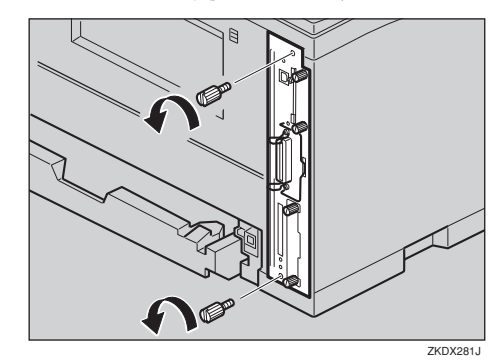

E **コントローラーボードの取っ手を起こし ます。**

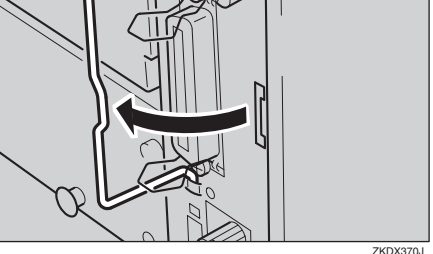

**6 取っ手を持ち、コントローラーボードを ゆっくりと手前に引き抜きます。**

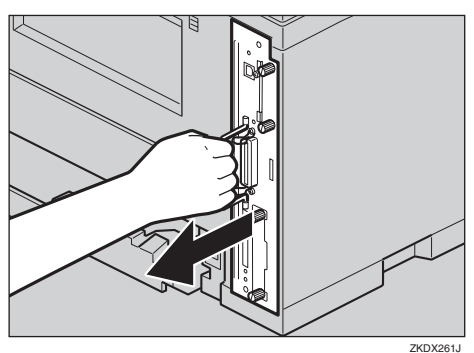

- G **コントローラーボードを机などの平らな 場所におきます。**
- H **ねじ2本を外し、拡張イーサネットボー ド取り付け部のカバーを取り外します。**

#### **◆補足**

- □ 取り外したねじは手順 1 で拡張イーサ ネットボードを固定するときに使用し ます。
- □ 取り外したカバーは使用しません。

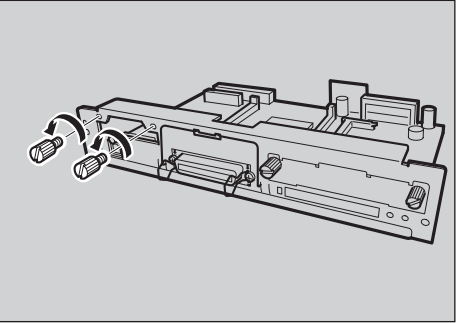

ZKDX041J

**9 拡張イーサネットボードとコントロー ラーボードのコネクターを図の順序で接 続します。**

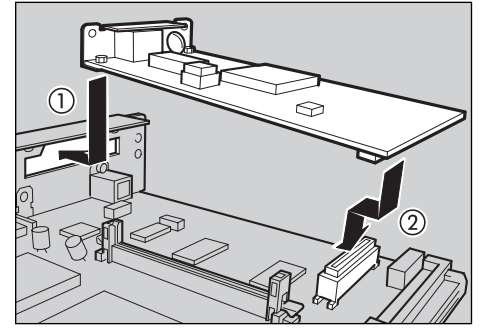

ZKDX422J

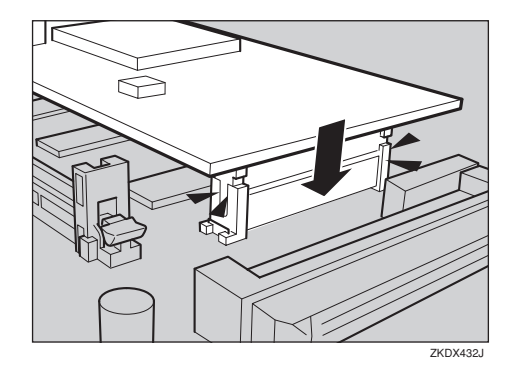

J **ねじ2本を締め、拡張イーサネットボー ドを固定します。**

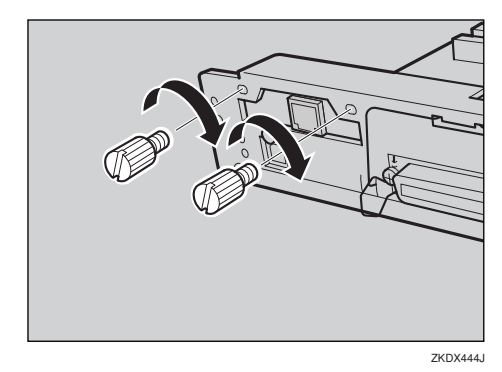

**1 コントローラーボードを上下のレールに 合わせて差し込み、突き当たるまでゆっ くりと押し込みます。上部のレールは▽ マークを目印にします。**

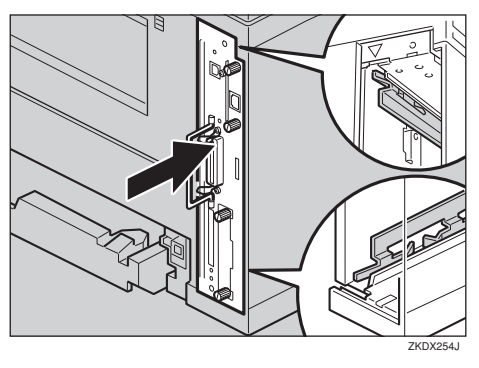

L **コントローラーボードの取っ手をカチッ と音がする位置まで押し込みます。**

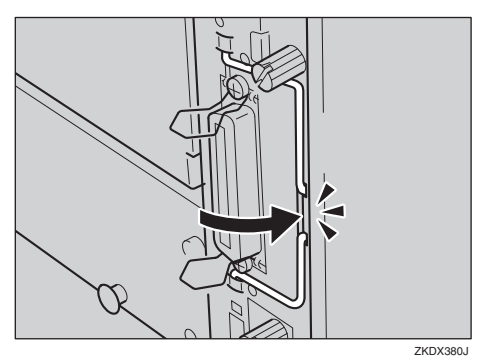

M **ねじを2本締め、コントローラーボード を固定します。**

#### **◆補足**

□ オプションの両面印刷ユニットを取り 付けていない場合は、手順個へ進んでく ださい。

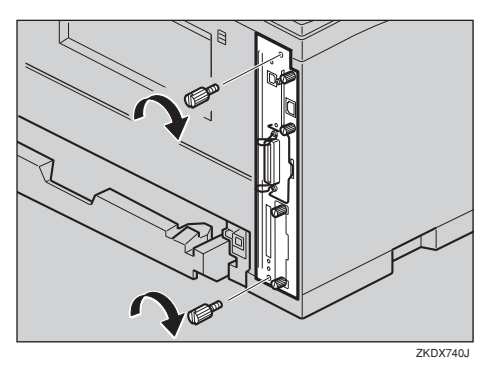

N **両面印刷ユニットをしっかりと本機に押 し込みます。**

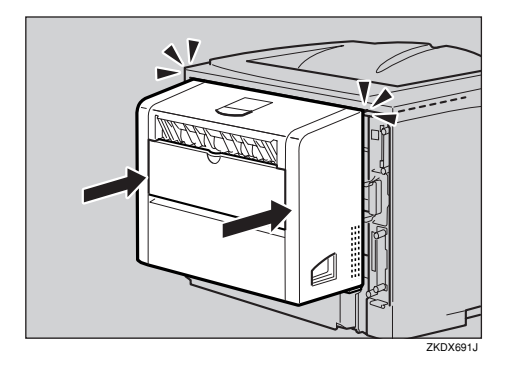

- O **電源プラグをコンセントに差し込み、本 機の電源を入れます。**
- P**「システム設定リスト」を印刷して、拡張 イーサネットボードが正しく取り付けら れたか確認します。**

#### **参照**

「システム設定リスト」の印刷手順は P.170 「システム設定リストを印刷する」 を参照してください。

#### **◆ 補足**

- □ 拡張イーサネットボードが正しく取り 付けられているとき、システム設定リス トに「IPアドレス」などのネットワーク設 定に関する項目が記載されます。
- □ 正しく取り付けられていない場合は、手 順のからやり直してください。それでも 正しく取り付けられない場合は、サービ ス実施店、または弊社サービス技術員に 相談してください。

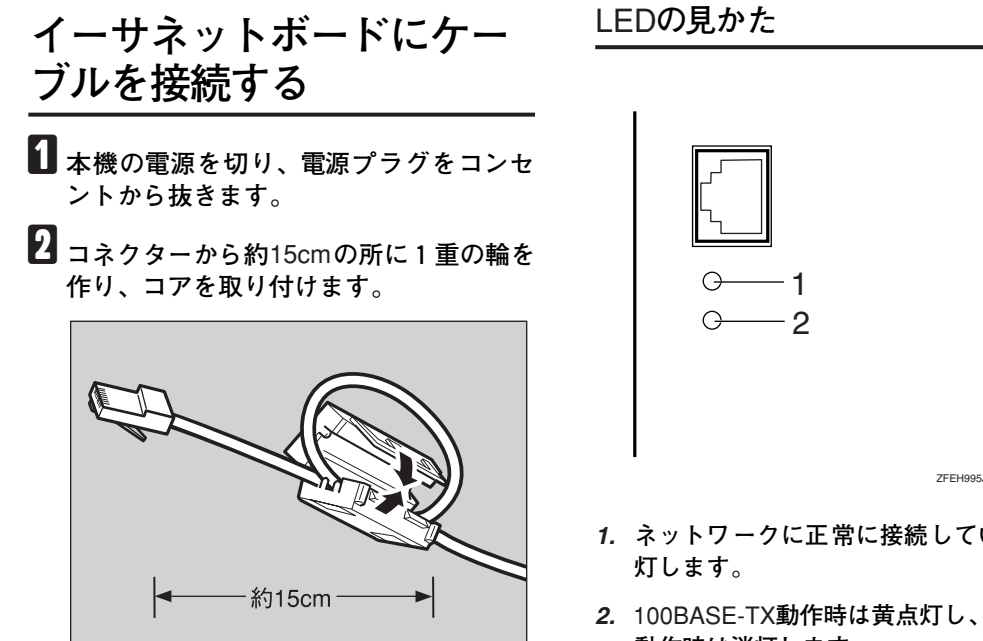

C **イーサネットボードのコネクターにケー ブルを接続します。**

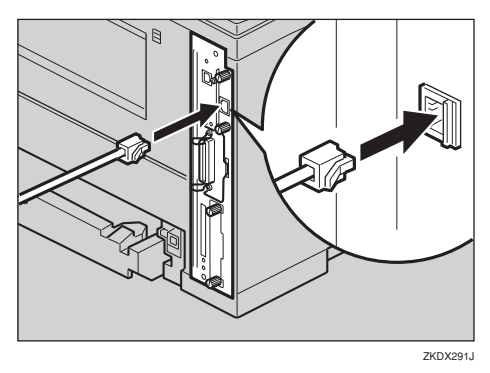

- D **ケーブルのもう一方のコネクターをハブ (**Hub**)などのネットワーク機器に接続し ます。**
- E **電源プラグをコンセントに差し込み、本 機の電源を入れます。**
- ZFEH995J
- *1.* **ネットワークに正常に接続していると緑点**
- *2.* 100BASE-TX**動作時は黄点灯し、**10BASE-T **\_\_\_\_\_** 動作時は消灯します。

## **拡張**1394**ボードを取り付ける**

### **重要**

- ❒ 拡張1394ボードを利用し、SCSI printデバイ スで印刷可能なOSはWindows 2000/Windows XPです。また、IP over 1394で印刷可能なOS はWindows XP、Windows Meです。
- □ 拡張 1394 ボードに触れる前に金属製の物に 触れて、身体に帯びた静電気を除いてくださ い。
- □ 拡張 1394 ボードに物理的衝撃を与えないで ください。
- □ 取り付け前にインターフェースケーブルを すべて本機から取り外してください。ケーブ ルを取り付けたままコントローラーボード を取り外すと、拡張1394ボードが故障するお それがあります。
- ❒ インターフェースケーブルは、拡張1394ボー ドに同梱のケーブルをご使用ください。

#### **制限**

❒ 拡張1394ボードを使用するには、SDRAMモ ジュールを増設する必要があります。⇒ P.25 「SDRAMモジュールを取り付ける」

#### **◆ 補足**

- □ 詳しくは拡張 1394 ボードに同梱の説明書を 参照してください。
- A **同梱品を確認します。**
	- ❖ **拡張**1394**ボード**

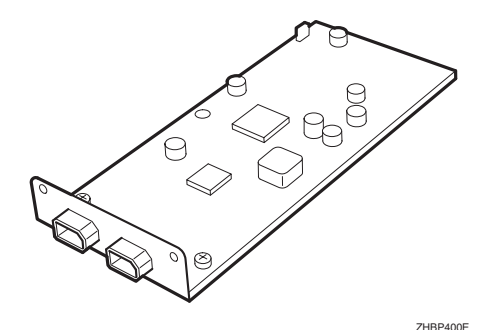

❖ **インターフェイスケーブル(**6**ピン×** 6**ピン)**

❖ **インターフェイスケーブル(**6**ピン×**

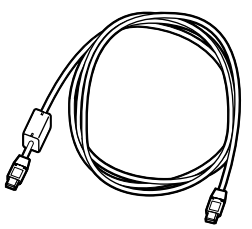

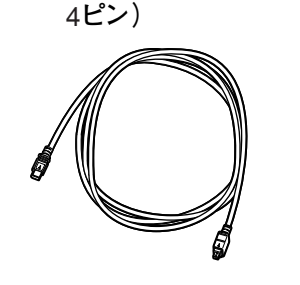

B **本機の電源を切り、電源プラグをコンセ ントから抜きます。**

#### **◆ 補足**

□ オプションの両面印刷ユニットを取り 付けていない場合は、手順Dへ進んでく ださい。

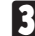

C **両面印刷ユニットを取り付けている場合 は、両面印刷ユニット側面のレバーを押 し下げ**(A)**、両面印刷ユニットを止まる位 置まで引き出します**(B)**。**

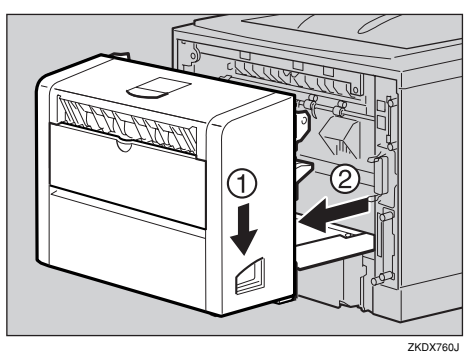

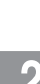

D **コントローラーボードを固定しているね じ2本を取り外します。**

#### **◆補足**

□ 外しにくい場合はコインなどを使って 取り外します。

取り外したねじは手順 1 で再びコントロー ラーボードを固定するときに使用します。

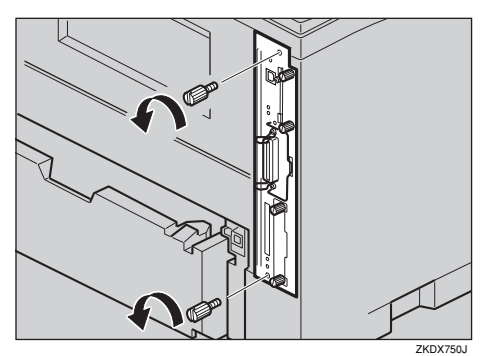

E **コントローラーボードの取っ手を起こし ます。**

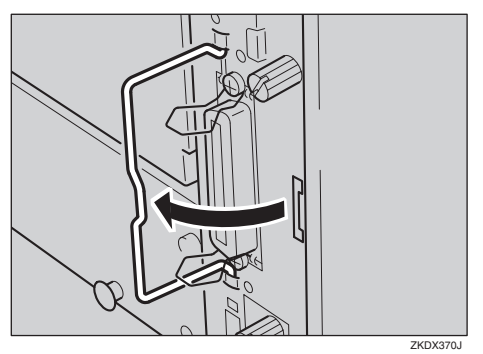

**6 取っ手を持ち、コントローラーボードを ゆっくりと手前に引き抜きます。**

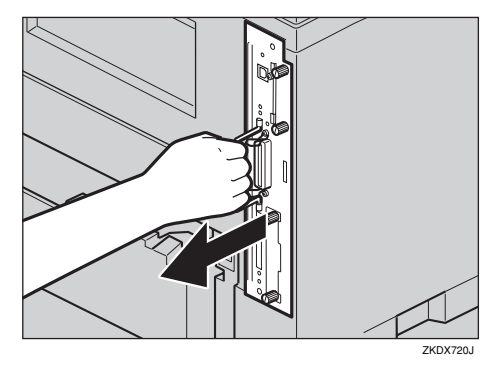

- G **コントローラーボードを机などの平らな 場所におきます。**
- H **ねじ2本を外し、拡張**1394**ボード取り付 け部のカバーを取り外します。**

#### **■●**<br>● 補足

- □ 取り外したねじは手順mで拡張1394ボー ドを固定するときに使用します。
- □ 取り外したカバーは使用しません。

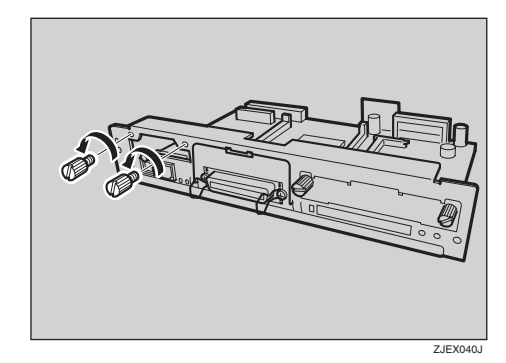

I **拡張**1394**ボードとコントローラーボード のコネクターを接続します。**

まず差込み口に拡張 1394 ボードをくぐらせ てから①接続します②。

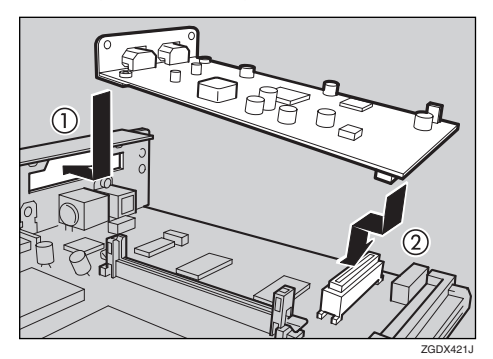

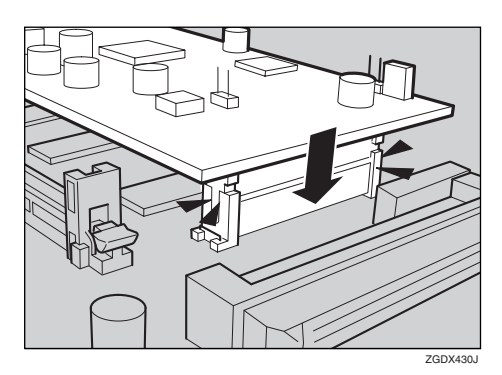

J **ねじ2本を締め、拡張**<sup>1394</sup> **ボードを固定 します。**

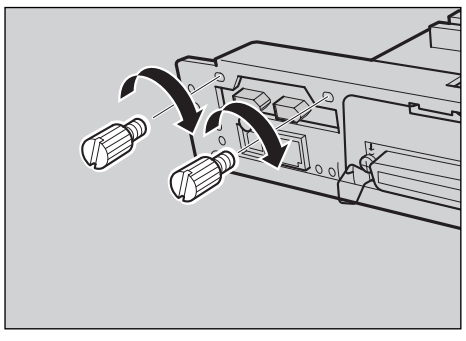

- ZGDX443J
- K **コントローラーボードを上下のレールに 合わせて差し込み、突き当たるまでゆっ くりと押し込みます。上部のレールは▽ マークを目印にします。**

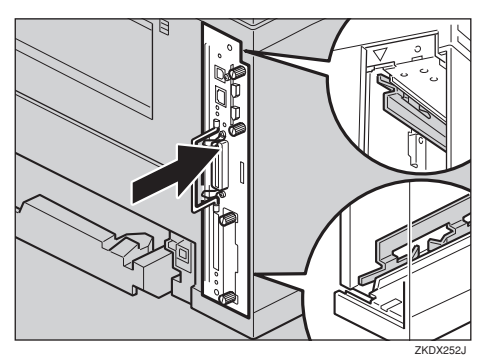

L **コントローラーボードの取っ手をカチッ と音がする位置まで押し込みます。**

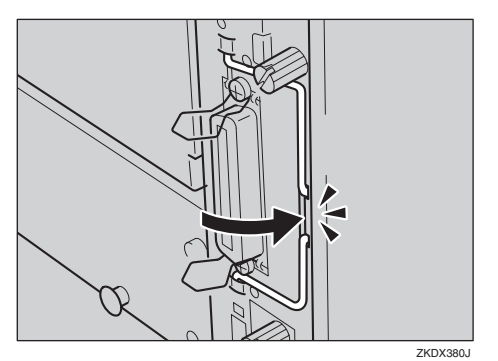

M **ねじを2本締め、コントローラーボード を固定します。**

#### **◆ 補足**

□ オプションの両面印刷ユニットを取り 付けていない場合は、手順個へ進んでく ださい。

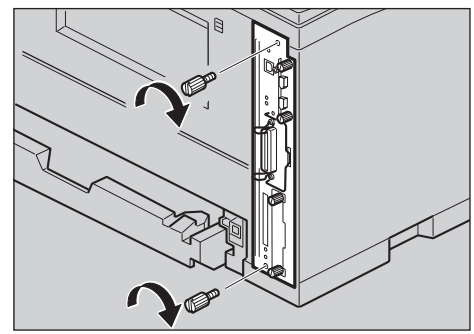

ZKDX272

**2**

N **両面印刷ユニットをしっかりと本機に押 し込みます。**

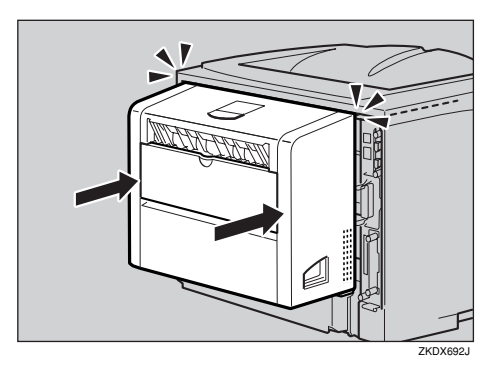

- O **電源プラグをコンセントに差し込み、本 機の電源を入れます。**
- P**「システム設定リスト」を印刷して、拡張** 1394 **ボードが正しく取り付けられたか確 認します。**

#### **参照**

「システム設定リスト」の印刷手順は P.170 「システム設定リストを印刷する」 を参照してください。

#### **◆補足**

- □ 拡張 1394 ボードが正しく取り付けられ たかどうかは、システム設定リストの 「システム構成情報」の項目で確認でき ます。拡張1394ボードが正しく取り付け られているとき、「コントローラオプ ション」の欄に「IEEE 1394」と記載され ます。
- □ 正しく取り付けられていない場合は、手 順のからやり直してください。それでも 正しく取り付けられない場合は、サービ ス実施店、または弊社サービス技術員に 相談してください。
- □ 拡張1394ボードをお使いになる前に、本 機の操作パネルから設定が必要です。⇒ P.49 「IEEE 1394を使用するときの設定」

### **拡張**1394**ボードにケーブル を接続する**

#### **重要**

- ❒ インターフェースケーブルは、拡張1394ボー ドに同梱のケーブルをご使用ください。
- □ ケーブルの接続をループ状にしないでくだ さい。
- A **本機の電源を切り、電源プラグをコンセ ントから抜きます。**
- B **拡張**<sup>1394</sup> **ボードのコネクターにインター フェースケーブルを接続します。**

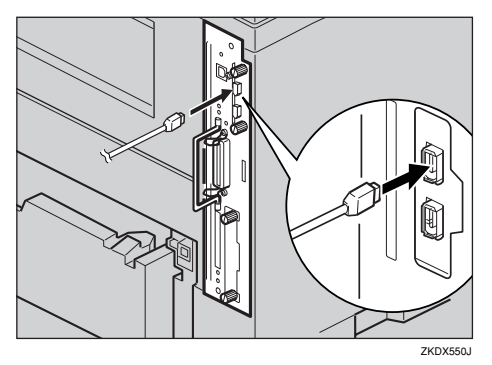

#### **《**補足

- ❒ どちらのコネクターでも接続可能です。
- □ 同梱のインターフェースケーブル (6 ピ ン)をお使いの場合、フェライトコアのつ いているコネクターをプリンターに接続 してください。
- C **インターフェースケーブルのもう一方 を、パソコンに接続します。**
- D **電源プラグをコンセントに差し込み、本 機の電源を入れます。**

### **拡張無線**LAN**ボードを取り付ける**

### **重要**

- ❒ 拡張無線 LAN ボードに触れる前に金属製の 物に触れて、身体に帯びた静電気を除いてく ださい。
- □ 拡張無線 LAN ボードに物理的衝撃を与えな いでください。
- □ 取り付け前にインターフェースケーブルを すべて本機から取り外してください。
- A **同梱品を確認します。**
	- ❖ **拡張無線**LAN**ボード**
		- インターフェースユニット

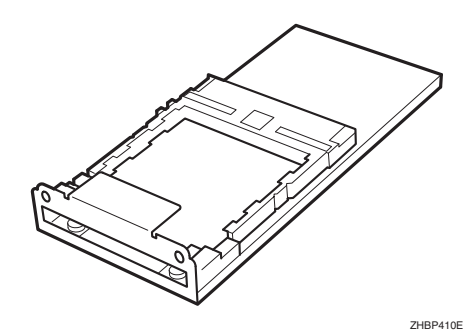

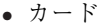

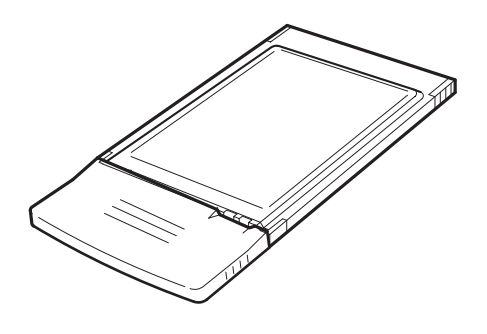

• 静電気防止カバー

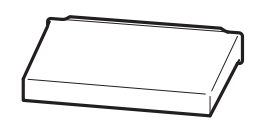

ZKDP900J

ZHBP420E

B **本機の電源を切り、電源プラグをコンセ ントから抜きます。**

#### **◆ 補足**

- □ オプションの両面印刷ユニットを取り 付けていない場合は、手順<br />
進んでく ださい。
- **E** 両面印刷ユニットを取り付けている場合 **は、両面印刷ユニット側面のレバーを押 し下げ**(A)**、両面印刷ユニットを止まる位 置まで引き出します**(B)**。**

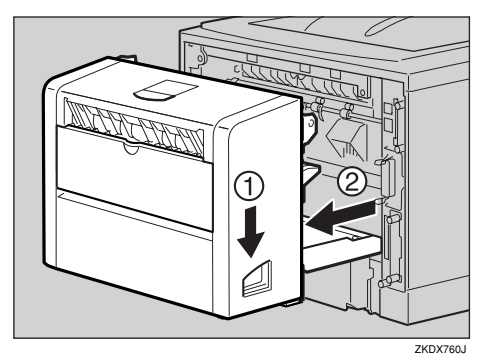

D **コントローラーボードを固定しているね じ2本を取り外します。**

#### **◆補足**

□ ねじが外しにくい場合はコインなどを 使って取り外します。

取り外したねじは手順 四で再びコントロー ラーボードを固定するときに使用します。

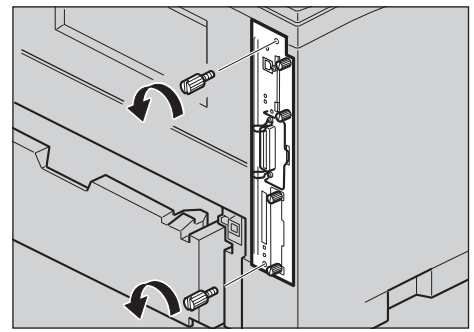

ZKDX750J

E **コントローラーボードの取っ手を起こし ます。**

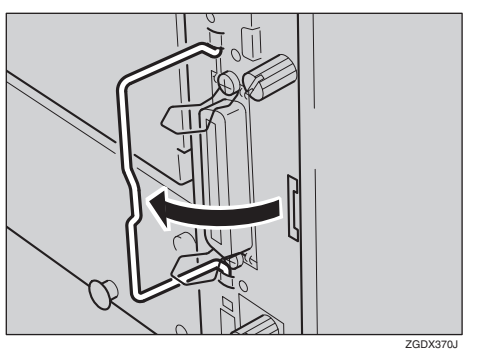

**6 取っ手を持ち、コントローラーボードを ゆっくりと手前に引き抜きます。**

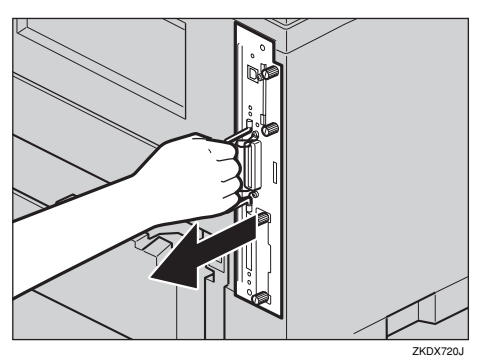

- G **コントローラーボードを机などの平らな 場所におきます。**
- H **ねじ2本を外し、拡張無線**LAN**ボード取り 付け部のカバーを取り外します。**

#### **◆補足**

- □ 取り外したねじは手順mで拡張無線LAN ボードを固定するときに使用します。
- □ 取り外したカバーは使用しません。

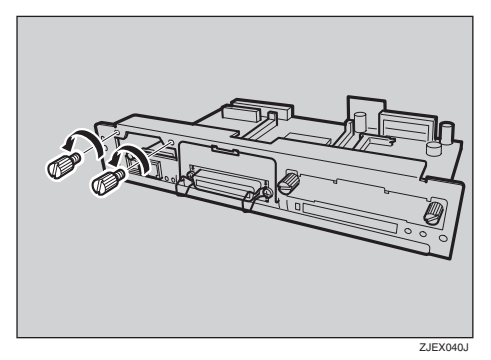

I **拡張無線** LAN**ボードとコントローラー ボードのコネクターを図の順序で接続 します。**

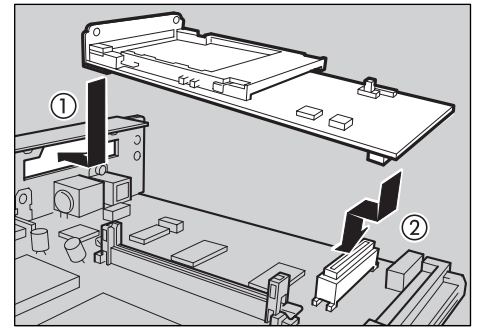

ZGDX420

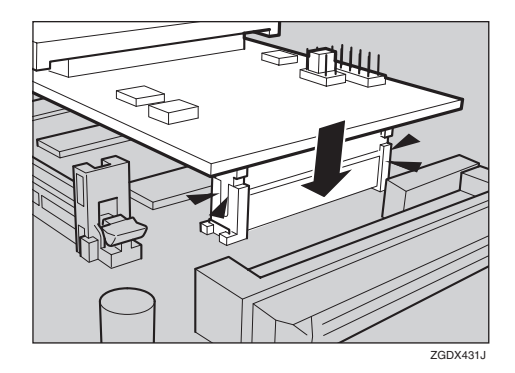

J **ねじ2本を締め、拡張無線**LAN**ボードを固 定します。**

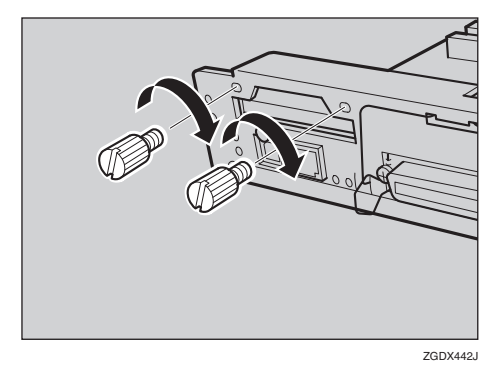

K **拡張無線**LAN**ボードにカードを差し込み、 突き当たるまでゆっくりと押し込みま す。ラベル面を下(黒いアンテナ部分に凹 凸のある方を上)にして、差し込みます。**

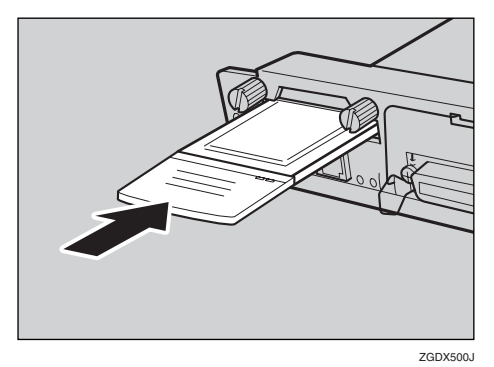

L **コントローラーボードを上下のレールに 合わせて差し込み、突き当たるまでゆっ くりと押し込みます。上部のレールは▽ マークを目印にします。**

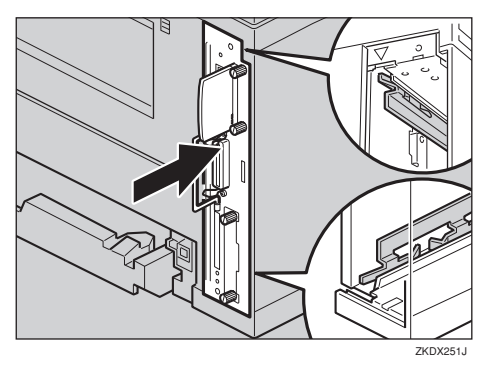

M **コントローラーボードの取っ手をカチッ と音がする位置まで押し込みます。**

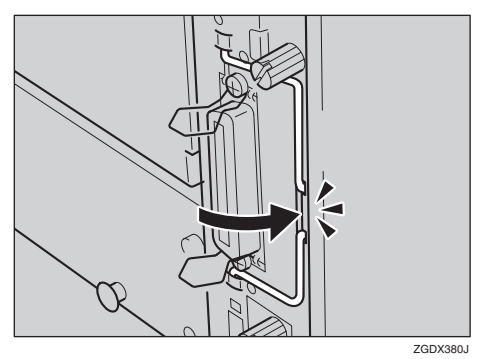

N **ねじを2本締め、コントローラーボード を固定します。**

#### **◆ 補足**

□ オプションの両面印刷ユニットを取り 付けていない場合は、手順Qへ進んでく ださい。

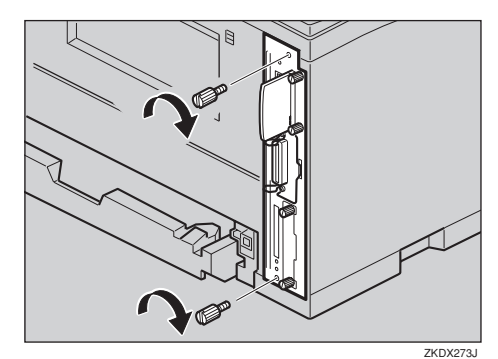

O **静電防止カバーの両角が切り込まれてい る方をねじ側にして、静電防止カバーを カードに取り付けます。**

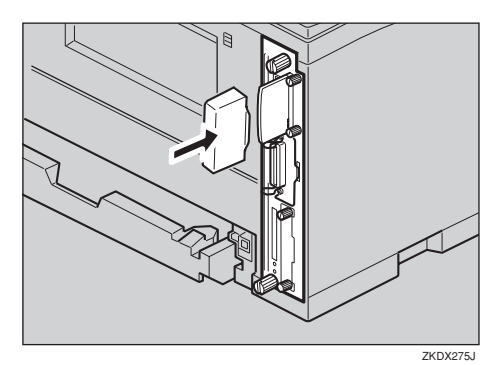

P **両面印刷ユニットをしっかりと本機に押 し込みます。**

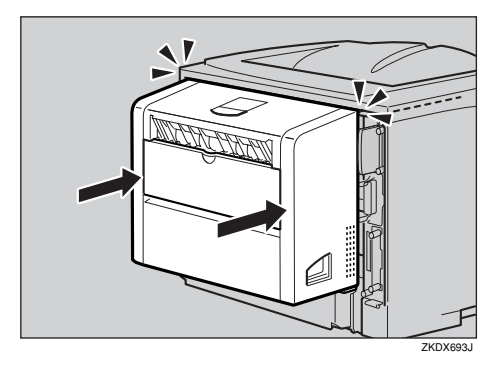

- Q **電源プラグをコンセントに差し込み、本 機の電源を入れます。**
- R**「システム設定リスト」を印刷して、拡張 無線** LAN **ボードが正しく取り付けられた か確認します。**

**参照**

「システム設定リスト」の印刷手順は P.170 「システム設定リストを印刷する」 を参照してください。

#### **◆補足**

- ❒ 拡張無線 LAN ボードが正しく取り付け られたかどうかは「システム構成情報」 の項目で確認できます。拡張無線LAN ボードが正しく取り付けられていると き、「コントローラオプション」の欄に 「IEEE 802.11b」と記載されます。
- □ 正しく取り付けられていない場合は、手 順のからやり直してください。それでも 正しく取り付けられない場合は、サービ ス実施店、または弊社サービス技術員に 相談してください。
- ❒ 拡張無線LANボードをお使いになる前に、 本機の操作パネルから設定が必要です。⇒ P.50 「無線LANを使用するときの設定」

## **両面印刷ユニットを取り付ける**

#### **操作の前に**

オプションの500枚増設トレイユニットは、 両面印刷ユニットを取り付ける前に取り付 けてください。⇒ P.23 「500枚増設トレイユ ニットを取り付ける」

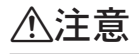

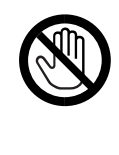

 • 機械内部には高温の部分が あります。「高温注意」のラベ ルの貼ってある周辺には触 れないでください。やけどの 原因になります。

A **同梱品を確認します。**

❖ **両面印刷ユニット**

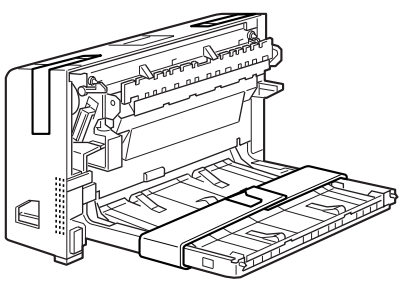

ZKDX310J

- B **本機の電源を切り、電源プラグをコンセ ントから抜きます。**
- C **固定用のテープを取り外します。**

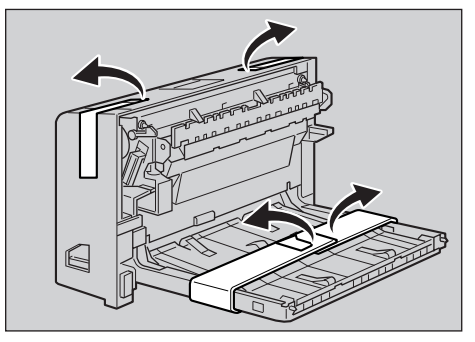

ZKDX650

D **本機の後ろカバーを、2個所の爪を降ろ して開けます。**

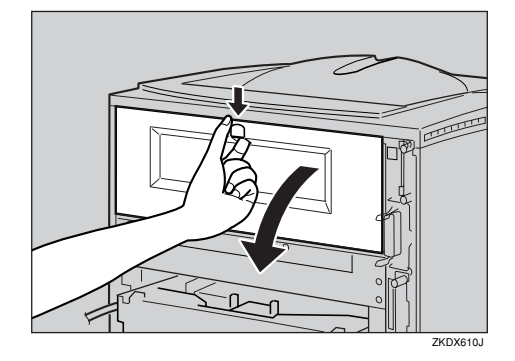

E **後ろカバーを水平方向に取り外します。**

#### **◆ 補足**

□ 取り外したカバーは、両面印刷ユニット 装着時には使用しません。

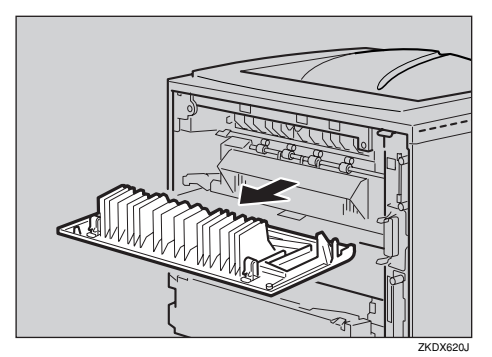

F **図に示した順序で、給紙トレイカバー下 部を少し引き上げ(①)、給紙トレイカ バーを取り外します(②)。**

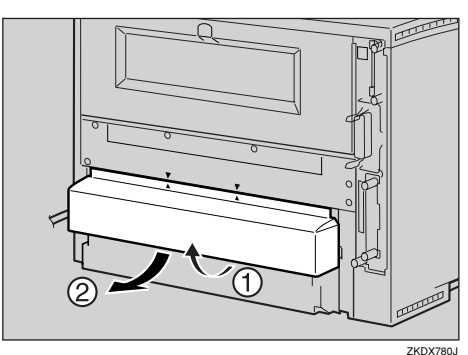

**差し込みます。**

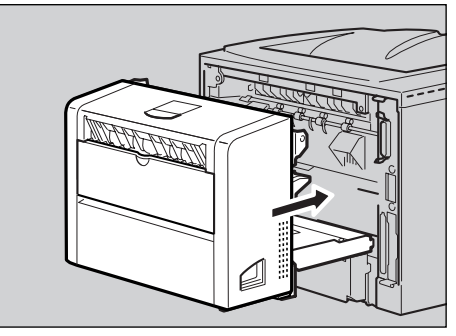

G **両面印刷ユニットを本機背面のレールに**

ZKDX231J

H **両面印刷ユニットをしっかりと本機に押 し込みます。**

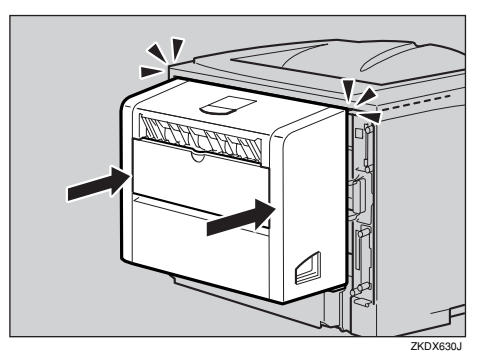

- I **電源プラグをコンセントに差し込み、本 機の電源を入れます。**
- J**「システム設定リスト」を印刷して、両面 印刷ユニットが正しく取り付けられたか 確認します。**

**参照**

「システム設定リスト」の印刷手順は P.170 「システム設定リストを印刷する」 を参照してください。

#### **◆補足**

□ 両面印刷ユニットが正しく取り付けら れたかどうかは、システム設定リストの 「システム構成情報」の項目で確認でき ます。両面印刷ユニットが正しく取り付 けられているとき、「オプション機器」の 欄に「両面ユニット」と記載されます。

- □ 正しく取り付けられていない場合は、手 順のからやり直してください。それでも 正しく取り付けられない場合は、サービ ス実施店、または弊社サービス技術員に 相談してください。
- □ 印刷位置がずれたときは、調整してくだ さい。⇒ P.157 「印刷位置を調整をする」